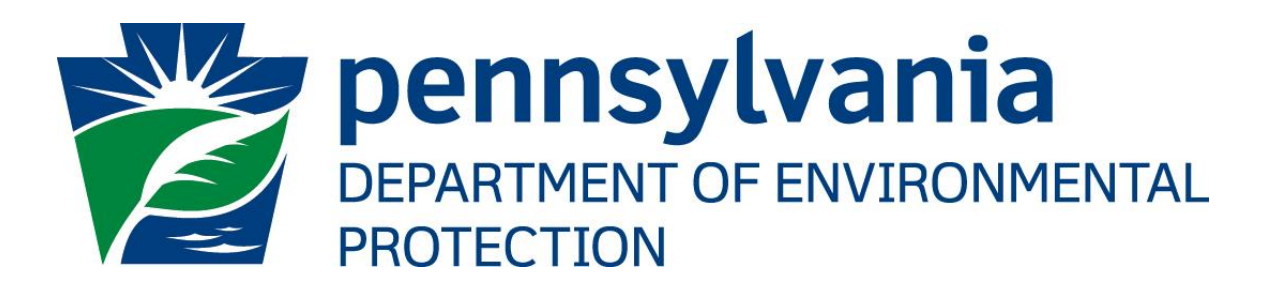

# eDMR GreenPort **User Administration User's Guide**

Prepared by: Applications Support Help Desk Version: 1.0 Date: November 30, 2015

# **Disclosure Information**

The information in this document may not be changed without the express written agreement of both TreCom Systems Group, Inc. and the Department of Environmental Protection.

## **Change History**

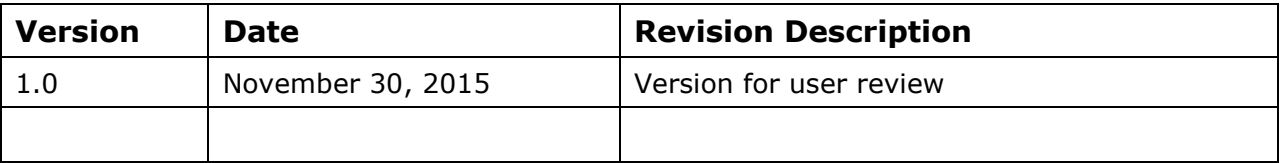

## **Purpose**

Welcome to the guide to user administration for the Electronic Discharge Monitoring Report (eDMR) website via the DEPGreenPort website.

This guide provides information on how to successfully administer eDMR users on the DEPGreenPort website.

# **Applications Support Help Desk Team**

## **Help Desk Support Line:**

Number: (717) 705-3768

Hours: Monday to Friday 8:00 am to 4:30 pm

Email: ep-efactshelpdeskteam@pa.gov

### **Applications Support Help Desk Team:**

The Applications Support Help Desk Team is composed of members from TreCom Systems Group, Inc. and the DEP. The Applications Support Help Desk Team includes help desk specialists, trainers, web masters, on-line help developers, and testing engineers working together to provide complete end-user support for *e*FACTS and other applications.

#### **Applications Support Help Desk Team's Services:**

- $\triangleright$  Applications Training
	- Formalized Classroom Training
	- $\triangleright$  Small Group Training
	- One-on-One Training
- $\triangleright$  Participate in meetings to provide application quidance
- > Telephone Support Help Desk
- $\triangleright$  Application Web Page Development and Maintenance
- $\triangleright$  Publish articles identifying solutions to common problems
- $\triangleright$  Application Testing
- > Documentation Development
- $\triangleright$  Application On-Line Help Development and Maintenance

# **Table of Contents**

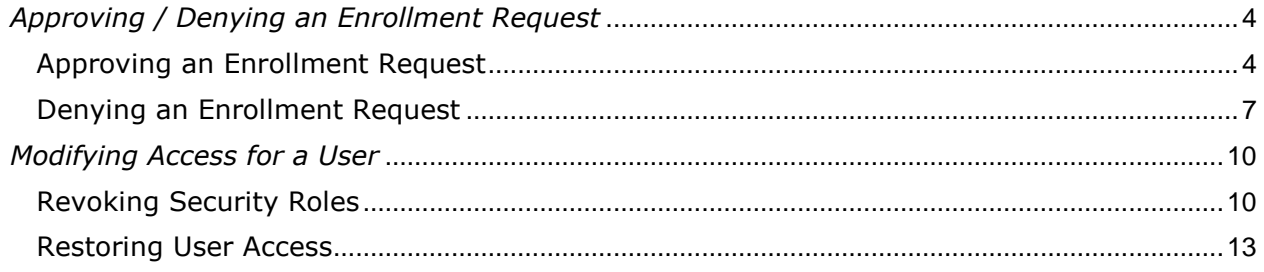

# <span id="page-3-0"></span>*Approving / Denying an Enrollment Request*

The eDMR application has been integrated with the DEPGreenPort website to provide a single portal sign-on for users to access. Users have the ability to enroll in the eDMR application to complete reports for the requested Facility.

eDMR Administrators for a Facility have the ability to grant access for any user requesting access to prepare or view reports via the eDMR website. Administrators may approve, deny, or revoke access for each user.

## <span id="page-3-1"></span>*Approving an Enrollment Request*

- 1. Open Internet Explorer.
- 2. In the URL Address Bar type in [https://www.depgreenport.state.pa.us.](https://www.depgreenport.state.pa.us/)
- 3. The DEPGreenPort website will display:

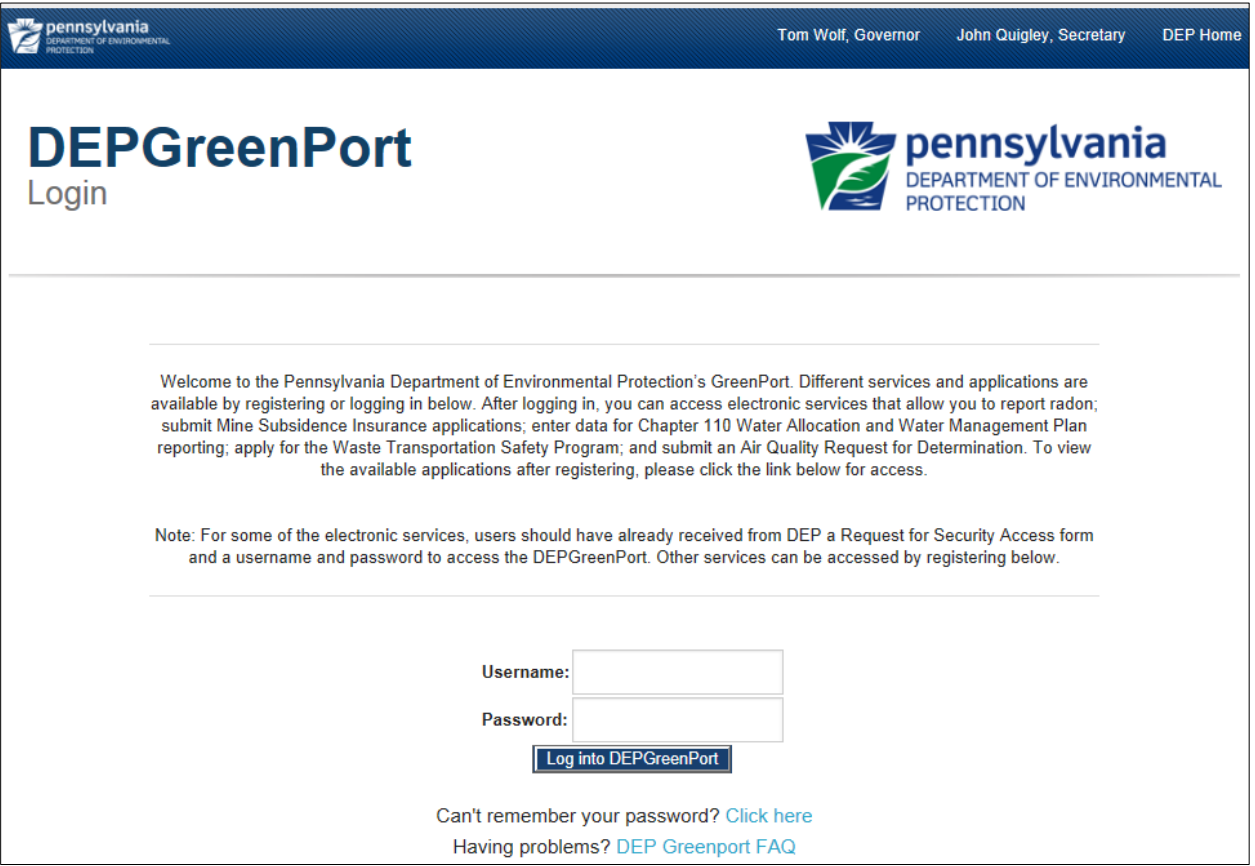

- 4. Enter your username into the *Username* field.
- 5. Enter your password into the *Password* field.

6. Click the  $\Box$  Log into DEPGreenPort button.

7. The List Applications Screen will display.

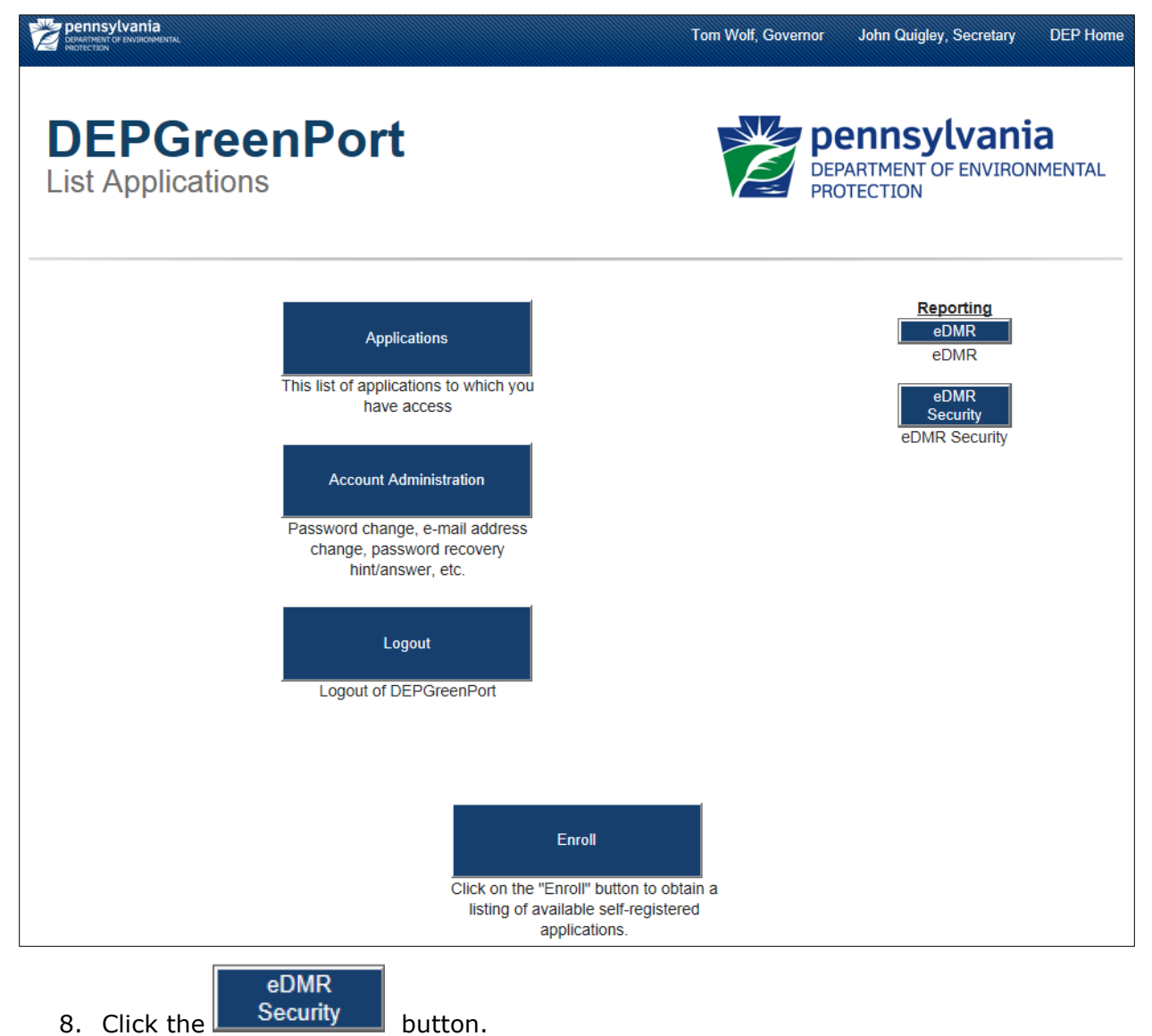

9. The eDMR Security Pending User Request webpage will display:

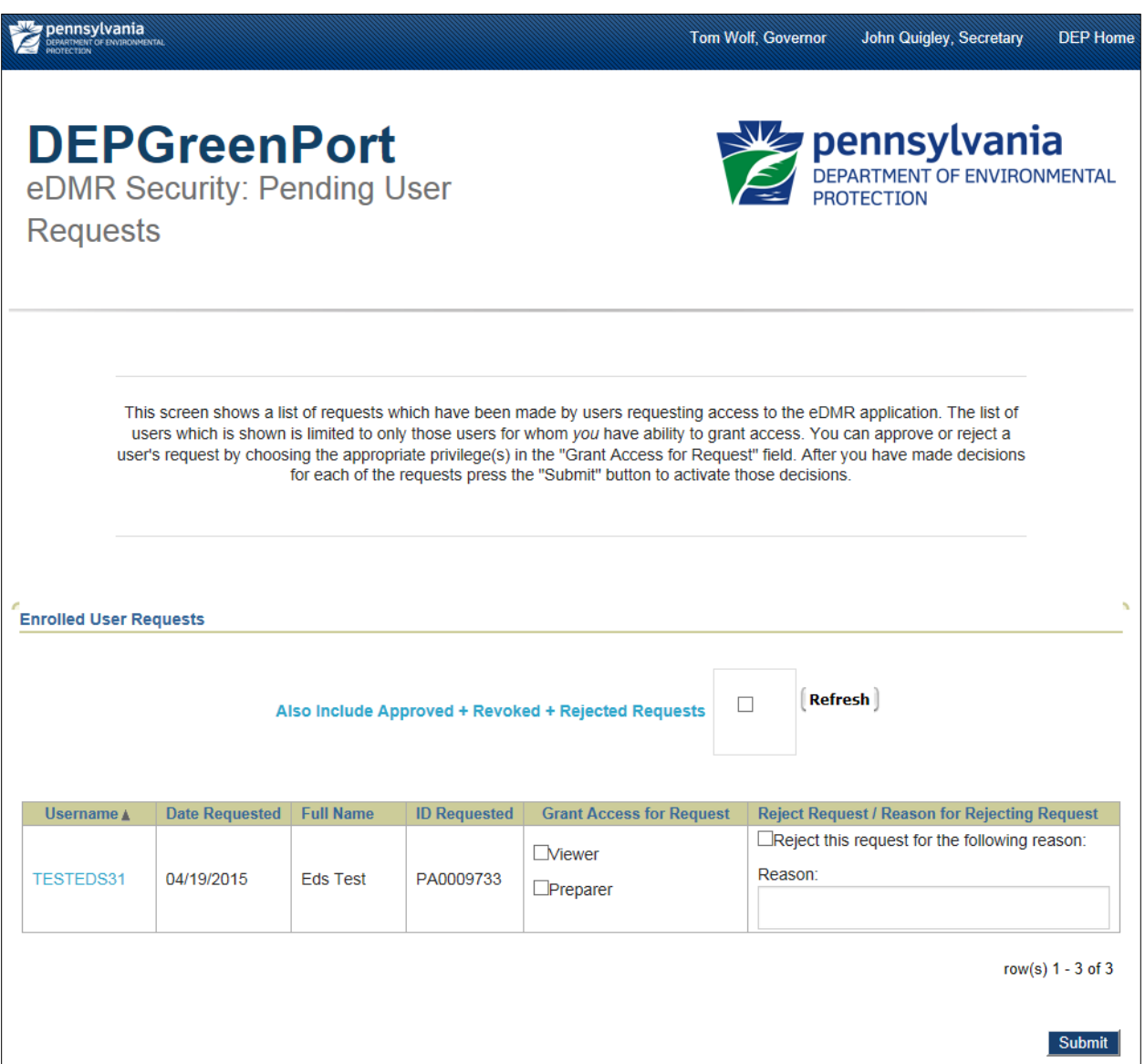

10.Select the security options to be granted for the desired user in the Grant Access for Request column.

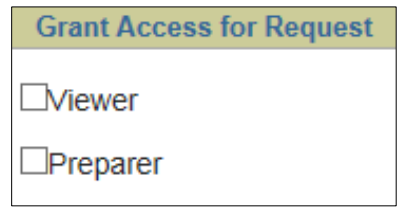

11. Click the **Submit** button to confirm the selection.

12. The user requesting access will receive an email stating that the enrollment for the requested Permit number was successful.

## <span id="page-6-0"></span>*Denying an Enrollment Request*

- 1. Open Internet Explorer.
- 2. In the URL Address Bar type in [https://www.depgreenport.state.pa.us.](https://www.depgreenport.state.pa.us/)
- 3. The DEPGreenPort website will display:

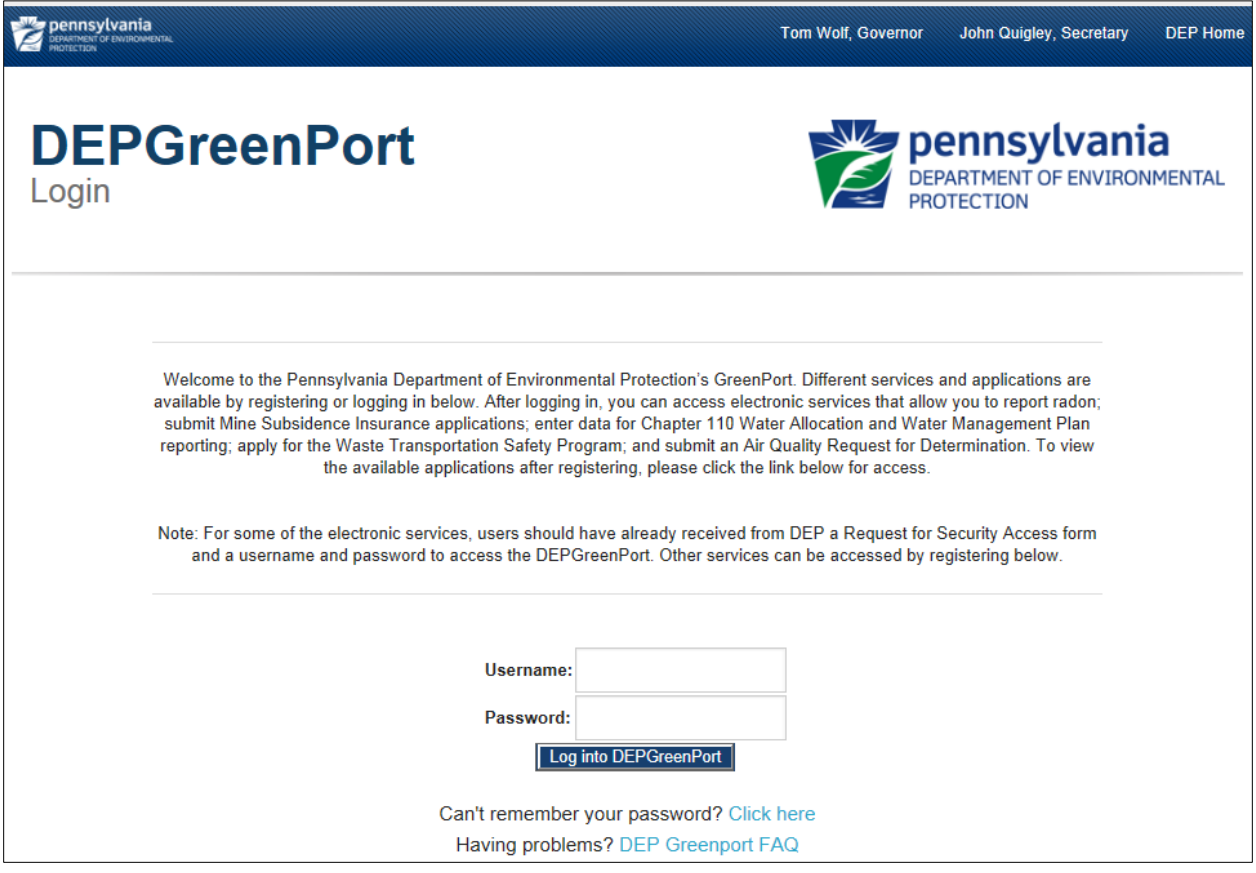

- 4. Enter your username into the *Username* field.
- 5. Enter your password into the *Password* field.

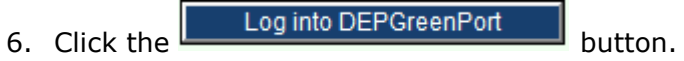

7. The List Applications Screen will display:

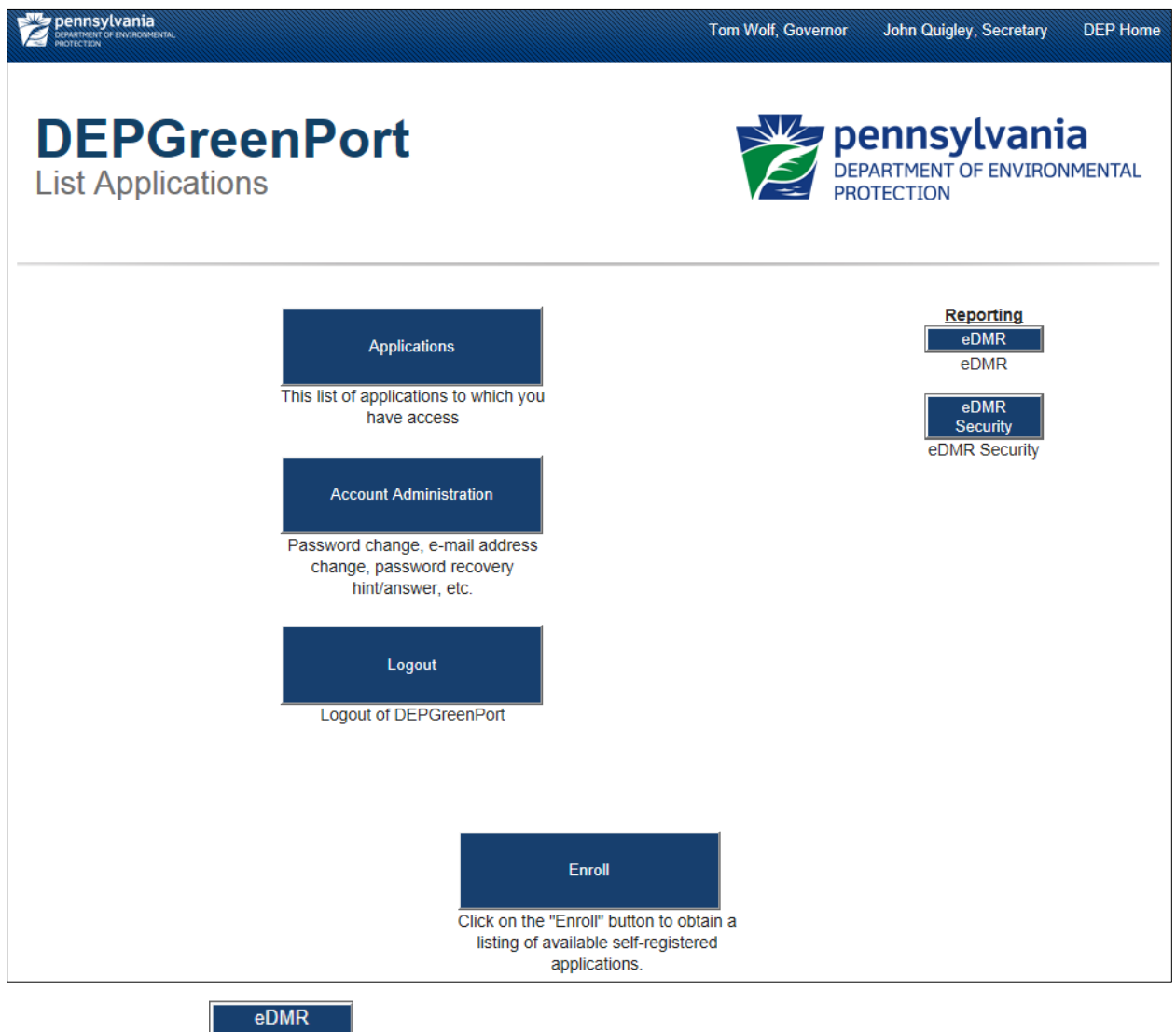

8. Click the security button.

9. The eDMR Security Pending User Request webpage will display:

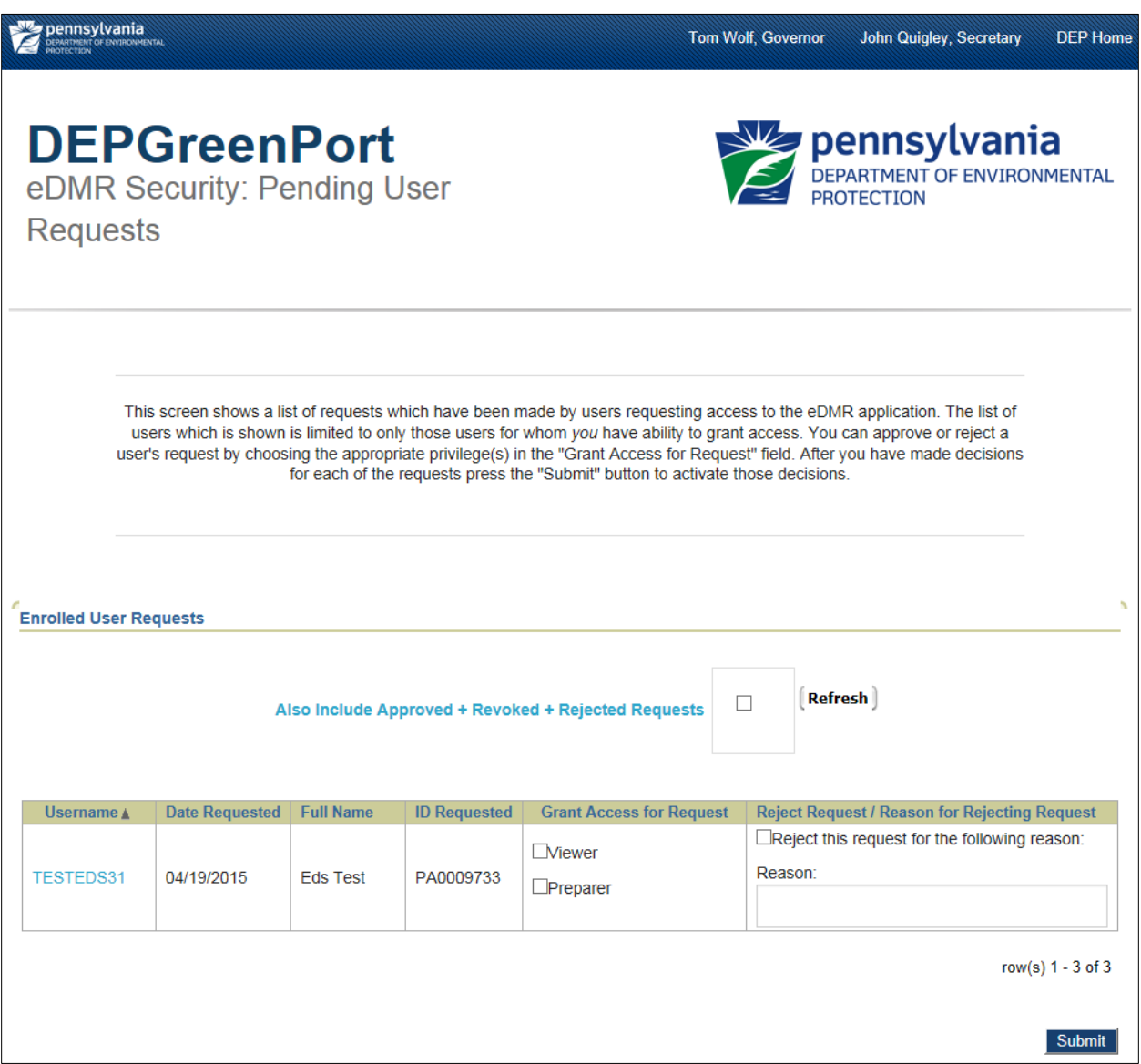

10.Click the Checkbox for the appropriate user to be rejected.

**Reject Request / Reason for Rejecting Request** □Reject this request for the following reason: Reason:

- 11. Enter a rejection reason in the *Reason* field.
- 12. Click the **Submit** button to confirm the selection.
- 13. The user requesting access will receive an email stating that the enrollment request has been rejecting and provide the reason that the administrator entered.

# <span id="page-9-0"></span>*Modifying Access for a User*

eDMR Administrators have the ability to modify access for any user that the Administrator has access to. Modifying access can be completed on a role by role basis so that granular user administration can be completed.

## <span id="page-9-1"></span>*Revoking Security Roles*

- 1. Open Internet Explorer.
- 2. In the URL Address Bar type in [https://www.depgreenport.state.pa.us.](https://www.depgreenport.state.pa.us/)
- 3. The DEPGreenPort website will display:

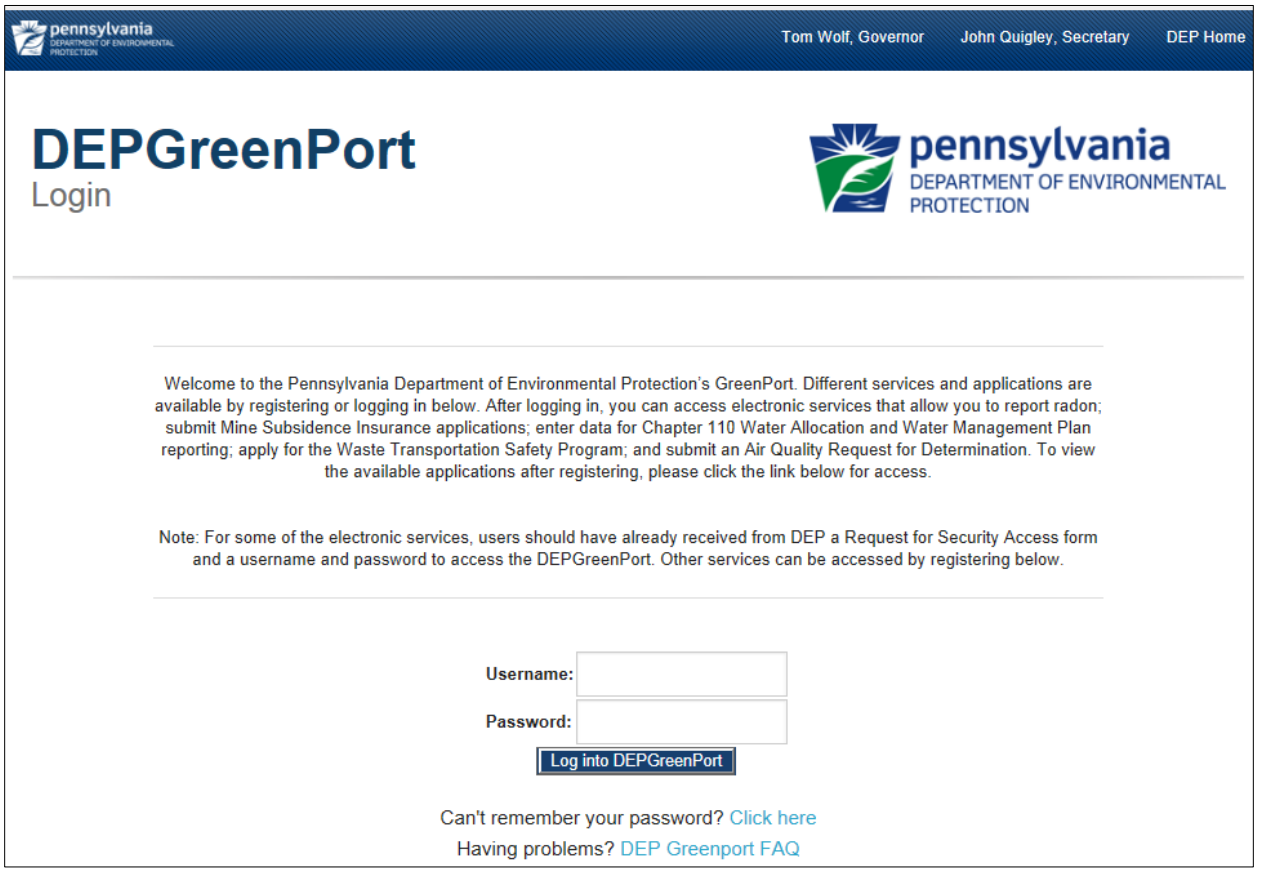

- 4. Enter your username into the *Username* field.
- 5. Enter your password into the *Password* field.

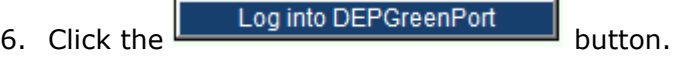

7. The List Applications Screen will display:

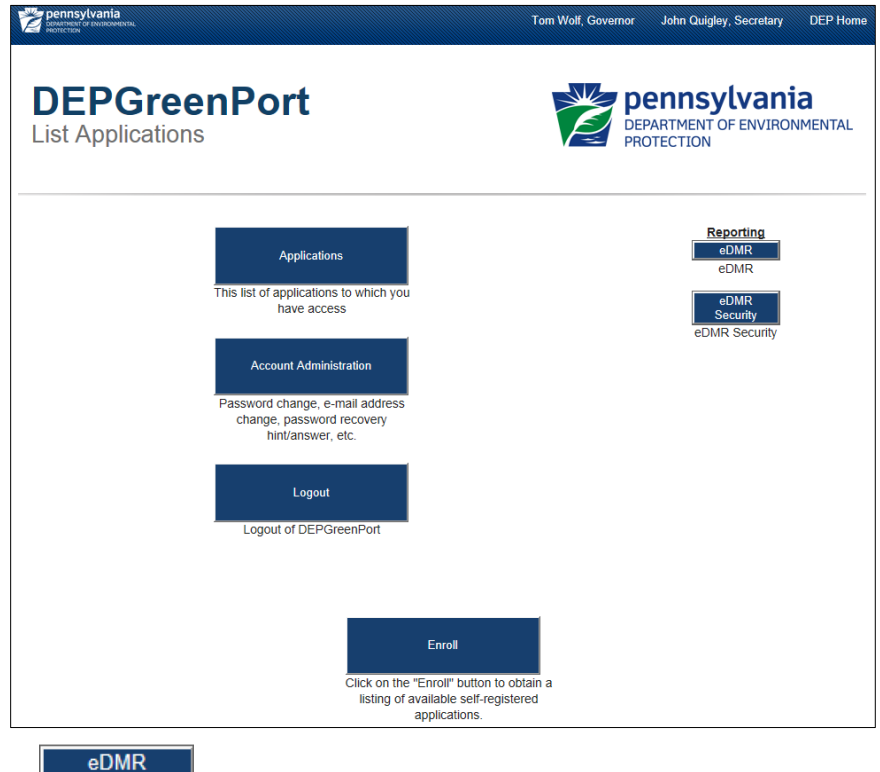

- 8. Click the button.
- 9. The eDMR Security Pending User Request webpage will display:

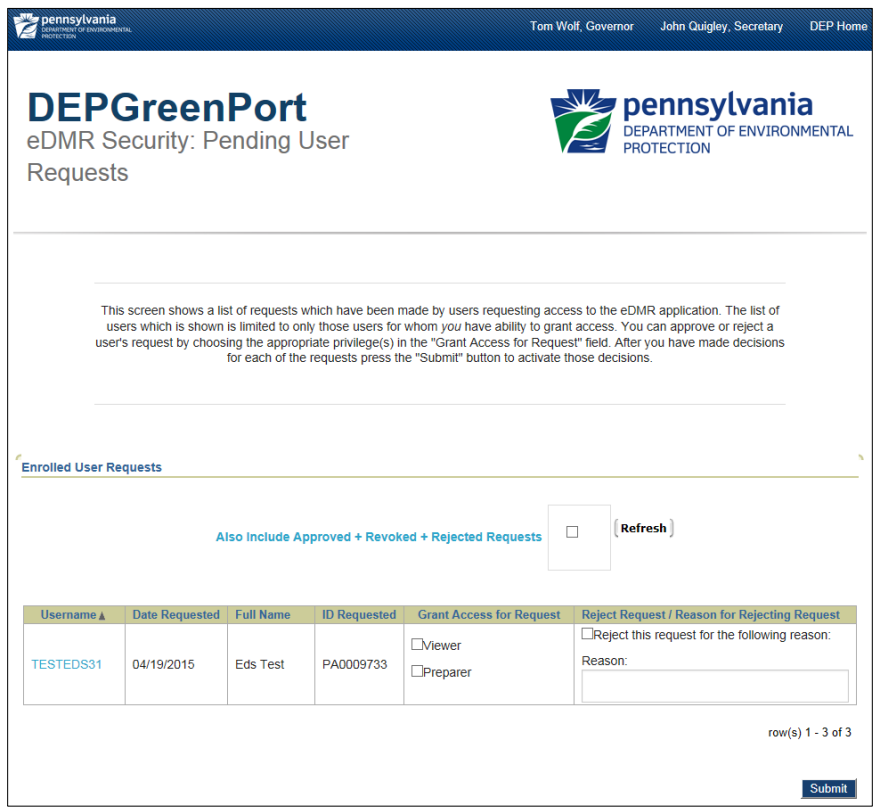

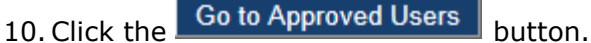

11. The eDMR Security Approved webpage will display:

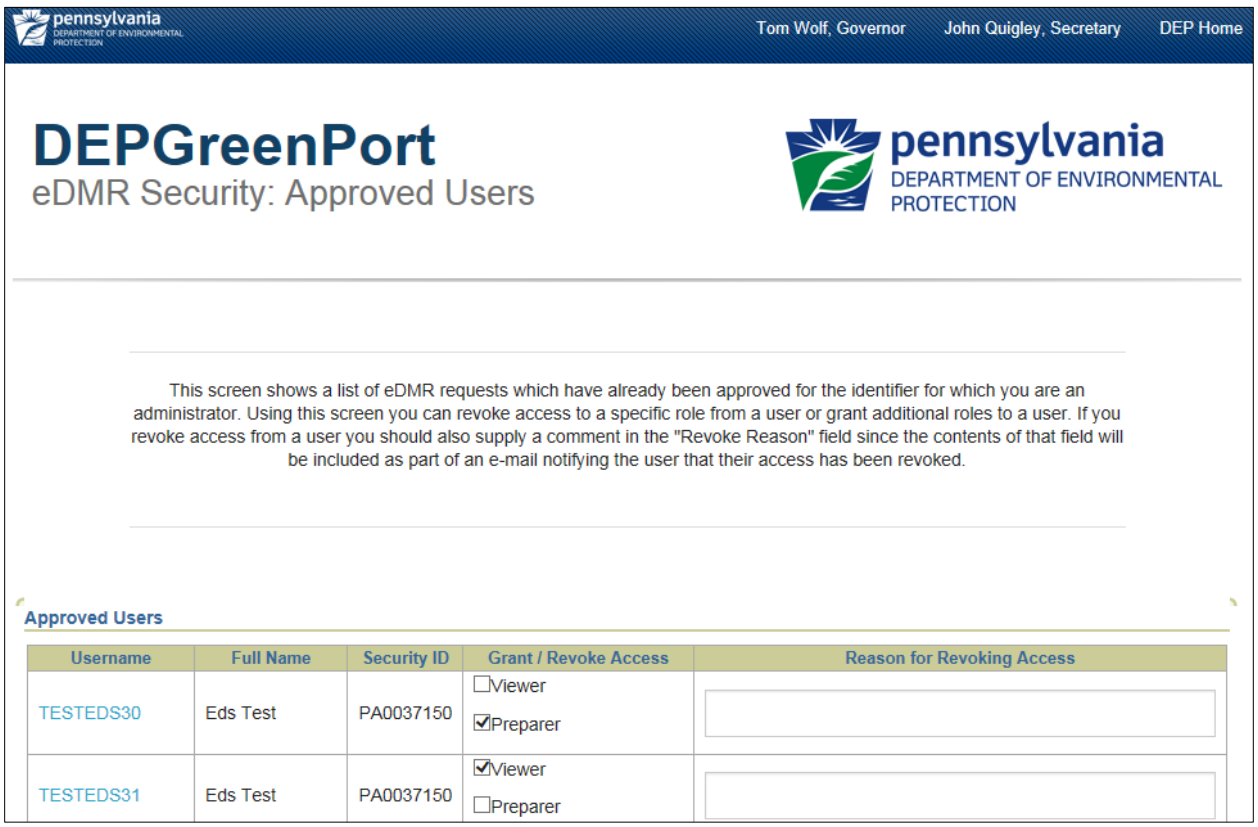

- 12. To revoke a security role, uncheck the checbox next to the security role in the Grant/Revoke Access column that corresponds to the user and the role to be revoked.
- 13. Click the **Submit** button.
- 14.A confirmation message will display at the top of the screen that the record has been processed. The user requesting access will receive an email stating that the access for the selected role has been revoked.

## <span id="page-12-0"></span>*Restoring User Access*

- 1. Open Internet Explorer.
- 2. In the URL Address Bar type in [https://www.depgreenport.state.pa.us.](https://www.depgreenport.state.pa.us/)
- 3. The DEPGreenPort website will display:

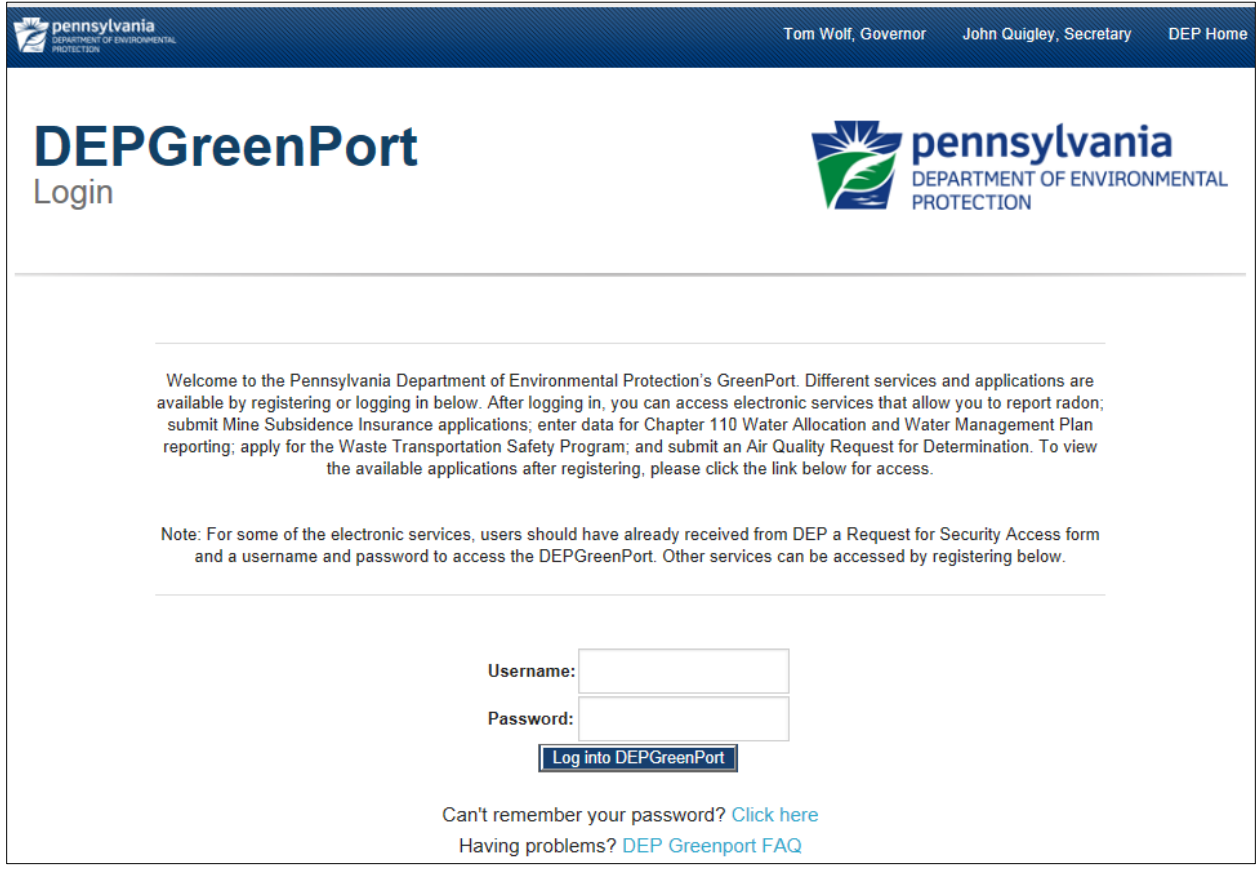

- 4. Enter your username into the *Username* field.
- 5. Enter your password into the *Password* field.

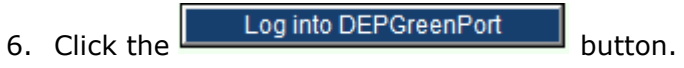

7. The List Applications Screen will display:

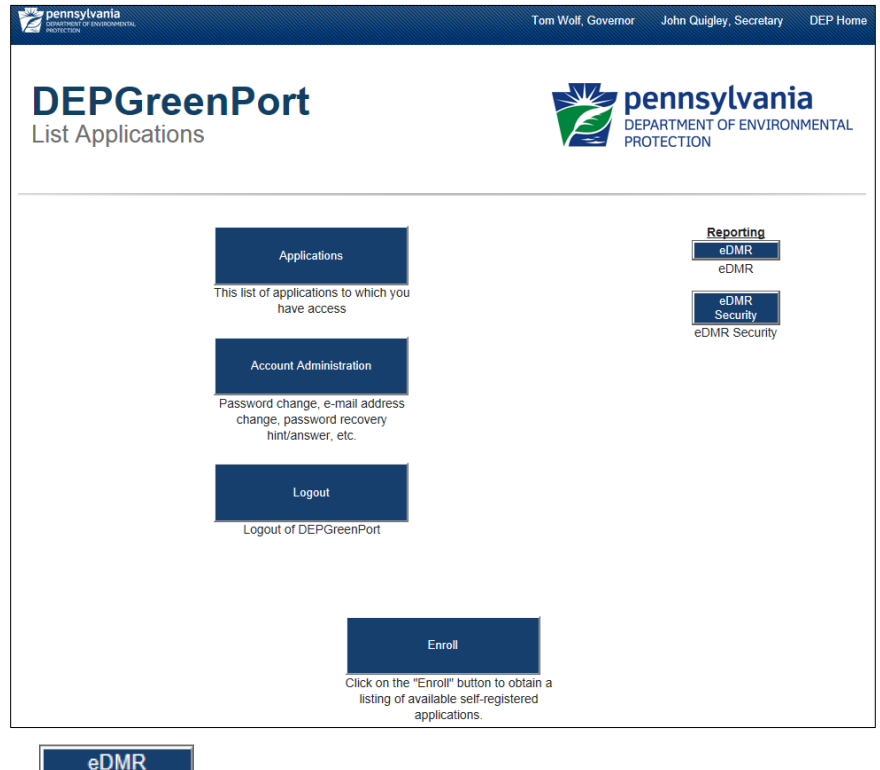

- 8. Click the button.
- 9. The eDMR Security Pending User Request webpage will display:

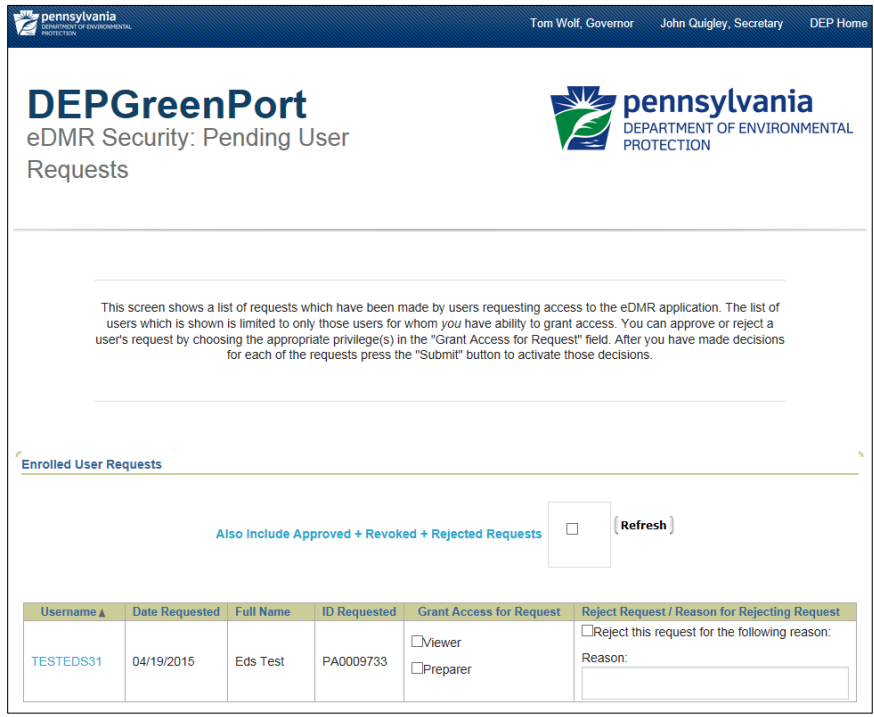

- 10. If there are no pending requests, a message will be displayed that indicates "no data found". Otherwise, you may see pending requests listed on the screen above.
- 11.Click the checkbox.

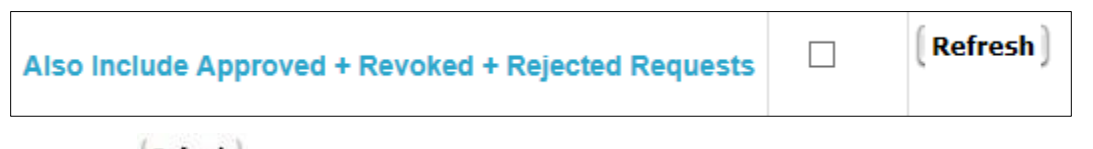

- 12. Click the **Refresh** button to refresh the user list and to display historical approvals and rejections.
- 13.Select the security roles next to the appropriate security roles to be granted for the desired user in the Grant Access for Request column.

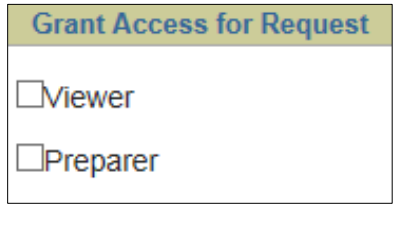

- 14. Click the **Submit** button to confirm the selection.
- 15. The user requesting access will receive an email stating that the enrollment for the requested Permit number was successful.